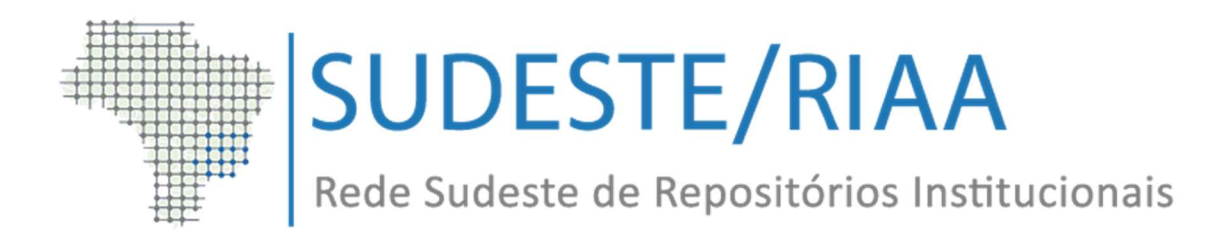

# TUTORIAL PARA INSTALAÇÃO DE REPOSITÓRIO INSTITUCIONAL:

# Procedimento Operacional Padrão

Versão 6x (DSpace)

Rio de Janeiro

Janeiro

2020

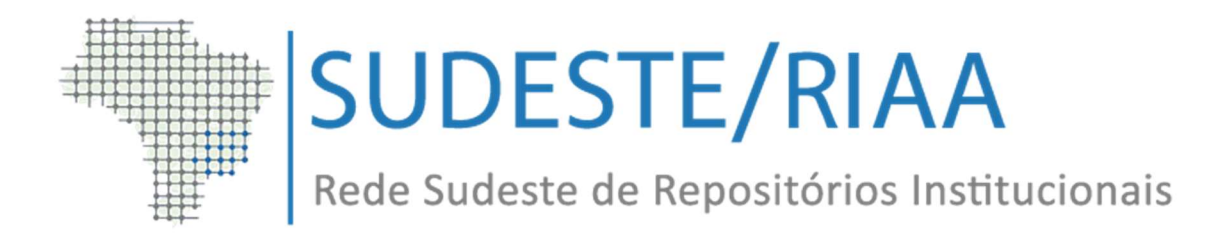

# Rede Sudeste de Repositórios Institucionais – Sudeste/RIAA

# Organização/Elaboração:

Éder de Almeida Freyre (Fiocruz/Icict)

Angelo José Moreira Silva (Fiocruz/Icict)

Jurandi de Souza Silva (EB/BIBLIEx)

Leonardo Pita Berg (EB/BIBLIEx)

#### Projeto Gráfico:

Éder de Almeida Freyre

# Colaboração/Diagramação:

Adilson de Almeida Júnior

# PERMITIDA A REPRODUÇÃO TOTAL OU PARCIAL DESDE QUE CITADA A FONTE

R314 Rede Sudeste de Repositórios Institucionais. Tutorial para instalação de repositório institucional : Procedimento Operacional Padrão: versão 6x (DSpace) / organizadores: Éder de Almeida Freyre, Angelo José Moreira Silva, Jurandi de Souza Silva, Leonardo Pita Berg. - Rio de Janeiro: Sudeste/RIAA, 2020. [17] p. : il.

> 1. Repositório institucional. 2. Repositórios – Administração. 3. Instalação. 4. Tutorial. 5. Procedimento Operacional Padrão. I. Título.

CDD 025.04

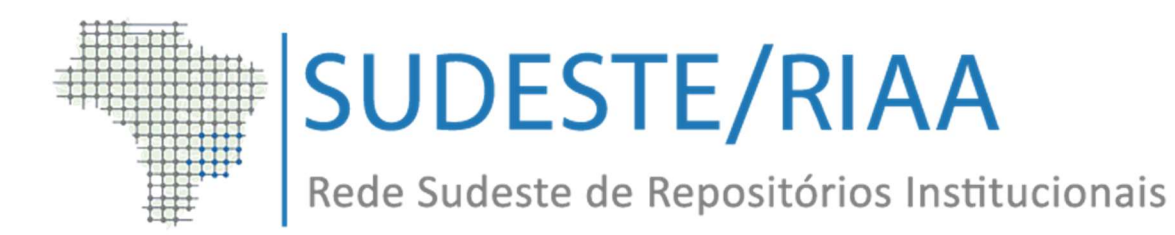

# SUMÁRIO

- 1.0 Apresentação pg.3
- 1.1 Passos para a instalação pg.4
- 1.1.1 Passo 1 Instalação de pacotes necessários pg.4
- 1.1.2 Passo 2 Criação de usuário do sistema operacional pg.4
- 1.1.3 Passo 3 Instalação do Dspace (utilize o usuário dspace) pg.4
- 1.1.4 Passo 4 Configuração pós instalação pg.5
- 1.1.4.1 Criar usuário administrativo pg.5
- 1.1.4.2 Configurar scripts de cron pg.5
- 2.0 Dicas de Configurações na versão 6x (DSpace) pg.6
- 3.0 Referências pg.12
- 4.0 Anexo pg.13

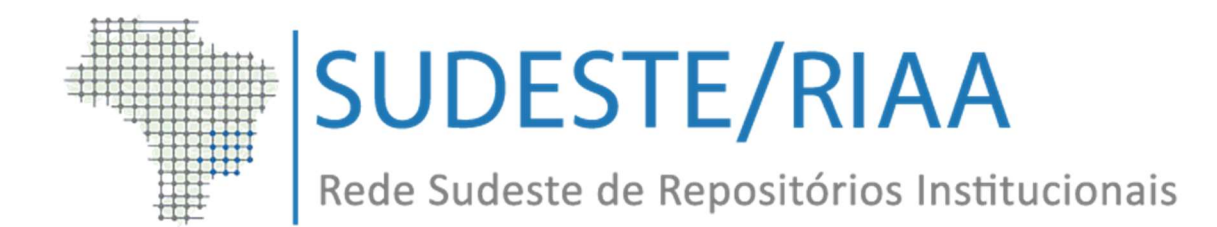

#### 1.0 Apresentação

O DSpace é um software de código fonte aberto que fornece facilidades para o gerenciamento de acervo digital, utilizado para implementação de repositórios institucionais. É o software mais escolhido para instituições acadêmicas, sem fins lucrativos e comerciais que constroem repositórios digitais abertos. Por ser gratuito e de fácil instalação e completamente personalizável, atende às necessidades de qualquer organização, permitindo uma grande variedade de tipo de documentos, tais como: livros, teses e dissertações, fotografias, filmes, áudio, etc., organizando-os em comunidades e coleções.

Foi desenvolvido com base na comunicação científica e seu projeto foi calcado na disseminação de literatura científica, principalmente, de artigos que foram publicados anteriormente em periódicos. Por essa razão, sua organização está intimamente ligada a sua origem acadêmica.

O DSpace é disponibilizado livremente às instituições de pesquisa, sob a forma de um produto de código aberto, que pode ser livremente adaptado e expandido funcionalmente, nos termos da Licensa BSD Open source license.

Possui uma comunidade cada vez maior de desenvolvedores, comprometida em expandir e melhorar continuamente o software.

Este tutorial foi desenvolvido com base na versão DSpace 6.3, utilizando o sistema operacional Debian versão 8 e disponível em https://bdex.eb.mil.br/jspui/

A Sudeste/RIAA espera contribuir através deste tutorial, com a implantação de mais repositórios digitais nas instituições que fazem parte da rede e que ainda não tenham o sistema DSpace instalado.

3

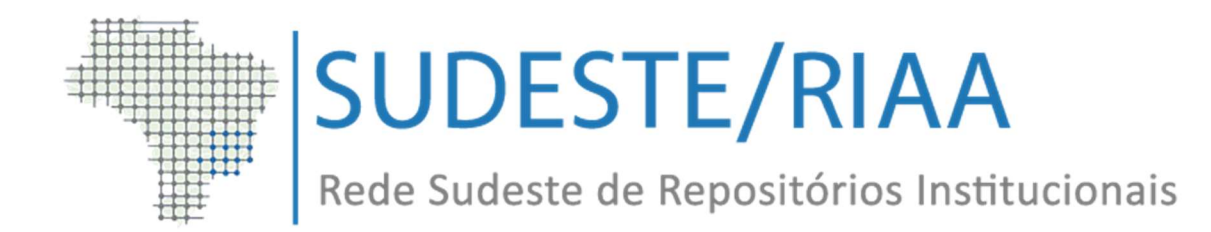

# 1.1 Passos para a instalação

Os passos para a instalação são apresentados pelo manual oficial do DSpace disponível em https://wiki.lyrasis.org/display/DSDOC6x/

A instalação de DSpace como repositório institucional pode ser feita a partir de qualquer versão do DSpace, desde que se habilite o protocolo OAI-PMH.

# 1.1.1 Passo 1 - Instalação de pacotes necessários

A documentação do DSpace detalha a instalação dos pré-requisitos Java, Postgres, Maven, Ant e Apache HTTP. Confira em:

https://wiki.lyrasis.org/display/DSDOC6x/Installing+DSpace#InstallingDSpace-

**PrerequisiteSoftware** 

ou

https://wiki.lyrasis.org/display/DSDOC6x/Installing+DSpace

# 1.1.2 Passo 2 - Criação de usuário do sistema operacional

É recomendado que se instale o DSpace e demais ferramentas necessárias utilizando-se um único usuário. Isto evita que a instalação fique espalhada pelo sistema e facilita a administração. Para isso, execute como usuário root os seguintes comandos para criar um

```
# adduser dspace
# passwd dspace
```
# 1.1.3 Passo 3 - Instalação do DSpace (utilize o usuário dspace)

O DSpace pode ser obtido através dos seguintes repositórios oficiais:

- Wiki: https://wiki.duraspace.org/display/DSDOC6x
- Github: https://github.com/DSpace/DSpace (Selecione a versão 6x)

Faça o download e siga a documentação disponível em:

https://wiki.duraspace.org/display/DSDOC6x/Installing+DSpace#InstallingD Space- InstallationInstructions

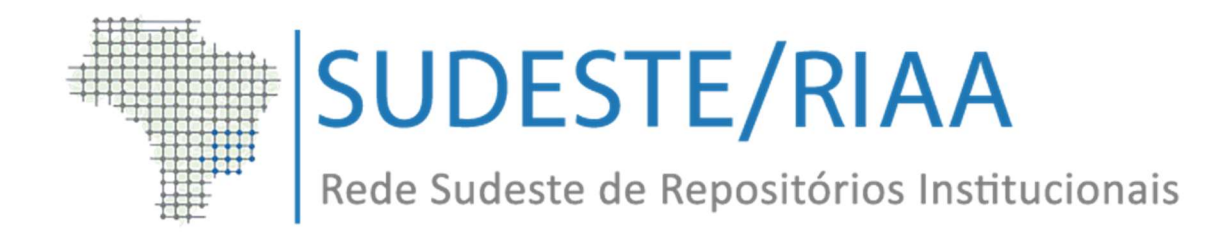

Obs: Para instalação em ambiente de produção e melhor administração do serviço, foi adotada as configurações descritas no Anexo "Configurando o Apache Tomcat".

# 1.1.4 Passo 4 - Configuração pós instalação

# 1.1.4.1 Criar usuário administrativo

Caso ainda não tenha feito, crie um usuário administrativo para fazer o primeiro login no sistema. Utilizando o usuário dspace, execute o comando:

```
$ cd <dspace install dir>/bin
$ ./dspace create-administrator
```
# 1.1.4.2 Configurar scripts de cron

Alguns trabalhos devem ser configurados no cron da máquina, de acordo com as suas necessidades, seguindo-se o tutorial:

https://wiki.duraspace.org/display/DSDOC6x/Installing+DSpace#InstallingD Space- 'cron'jobs/scheduledtasks

Para que as informações inseridas ou alteradas no DSpace fiquem disponíveis para Harvesting via protocolo OAI, deve-se rodar o comando de import sempre que haja mudanças. Sugerimos configurar no cron a sua execução:

```
<dspace install dir>/bin/dspace oai import
```
Obs: Este script pode ser configurado para ser executado 1 vez por dia. Caso se deseje que os dados inserido fiquem disponíveis mais rapidamente, diminua este intervalo de tempo.

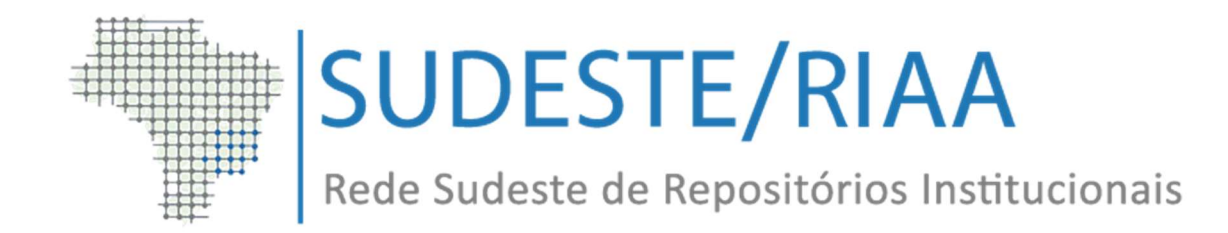

#### 2.0 Dicas de configurações na versão 6x (DSpace)

#### \* Alterando menu superior:

No arquivo /home/dspace/apache-tomcat-7.0.68/webapps/jspui/WEB-INF/classes/Messages\_pt\_BR.properties acrescentar o diretório onde estará a página do menu. politica.index = /politica/index.html e a descrição do menu jsp.layout.navbar-default.politica = Política

Criar o diretório /home/dspace/apache-tomcat-7.0.68/webapps/jspui/politica onde estará o arquivo index.html, os arquivo de política devem estar nesse diretório.

No arquivo /home/dspace/apache-tomcat-7.0.68/webapps/jspui/layout/navbardefault.jsp acrescentar a instrução abaixo:

<li class="<%= ( currentPage.endsWith( "/politica" ) ? "active" : "" ) %>"><dspace:popup page="<%= LocaleSupport.getLocalizedMessage(pageContext, \"politica.index\") %>"><fmt:message key="jsp.layout.navbar-default.politica"/></dspace:popup>

#### \* Alterando metadados principais na descrição do item:

No arquivo /dspace/config/dspace.cfg editar o dado webui.itemdisplay.default, colocando em ordem o que se deseja exibir. Caso exista algum metadado que não tem o apelido configurado, deve acrescentar o metadado no arquivo /home/dspace/apache-tomcat-7.0.68/webapps/jspui/WEB-INF/classes/Messages pt BR.properties. Ex.:metadata.dc.contributor.author = Autor(es)

Fonte: https://wiki.duraspace.org/pages/viewpage.action?pageId=19006086

#### \* Reindexar coleções:

executar o comando ./dspace index-discovery no diretório /dspace/bin

#### \* Ativando o Google Analytics:

No arquivo /dspace/config/dspace.cfg editar o dado jspui.google.analytics.key, colocando a chave gerada pelo Google.

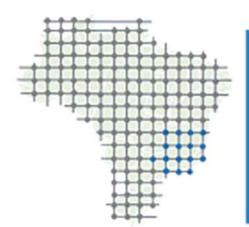

Rede Sudeste de Repositórios Institucionais

#### \* Alterando Textos Fixos e Títulos:

Acessar no servidor via terminal os arquivos:

nano /home/dspace/apache-tomcat-7.0.68/webapps/jspui/WEB-INF/classes/Messages\_pt\_BR.properties.save nano /home/dspace/apache-tomcat-7.0.68/webapps/jspui/WEB-INF/classes/Messages\_pt\_BR.properties

Procurar as variáveis a serem alteradas, parar e startar o servidor apache após as modificações.

#### \* Nome e sigla da instituição:

Para adicionar o nome da instituição e a sigla da mesma aos depósitos, acesse o arquivo "input-forms", localizado em [dspace-base]/dspace/config e efetue as seguintes alterações.

 Para adicionar outros campos, o procedimento é o mesmo, como no exemplo de Programas e departamentos abaixo (Contendo um exemplo pra cada, para adicionar mais, só substituir o necessário):

#### \* Criando formulário:

```
Para criar ou alterar o formulário do DSPACE é necessário abrir o arquivo 
input-forms.xml 
Abra o programa SSH que terá acesso ao servidor via linha de comando, 
Insira os dados do servidor como IP, senha e usuário 
Acesse o caminho conforme a figura abaixo 
nano ou vim /dspace/config/input-forms.xml 
  Para a coleção ter um formulário é necesspario criar um handle 
<name-map collection-handle="1/543" form-name="academico" /> (altere a 
numeração 1/543 para o handle (coleção) desejado). 
Caso queira somente criar um campo no formulário não é necessário adicionar o 
handle. 
OBS.: Lembre-se que o símbolo \langle \rangle abre o campo e o \langle \rangle fecha o campo.
Exemplo 
               <field> 
                <dc-schema>dc</dc-schema> 
                <dc-element>language</dc-element> 
                <dc-qualifier>iso</dc-qualifier> 
                <repeatable>false</repeatable> 
                <label>Idioma</label> 
                <input-type value-pairs-
```
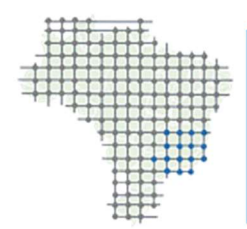

Rede Sudeste de Repositórios Institucionais

name="common\_iso\_languages">dropdown</input-type> <hint>Selecione a língua principal do ítem. Se o ítem não tiver uma língua (por exemplo, imagem). <required></required> </field>

#### \* Alterando linguagem do DSPACE:

Você pode mudar para Português no dspace.cfg: default.locale = pt\_BR reiniciado o tomcat, ele irá pegar as traduções. /home/dspace/apache-tomcat-7.0.68/bin/shutdown.sh /home/dspace/apache-tomcat-7.0.68/bin/startup.sh

#### \* Caso não dê certo tentar os passos abaixo:

```
dspace/config/spring/api/core-service.xml 
Modificar para ficar assim: 
<?xml version="1.0" encoding="UTF-8"?> 
<beans xmlns="http://www.springframework.org/schema/beans" 
xmlns:xsi="http://www.w3.org/2001/XMLSchema-instance" 
xsi:schemaLocation="http://www.springframework.org/schema/beans
http://www.springframework.org/schema/beans/spring-beans.xsd" default-lazy-
init="true"> 
<bean class="org.dspace.core.NewsServiceImpl" 
id="org.dspace.core.service.NewsService"> 
<property name="acceptableFilenames"> 
<list> 
<value>news-top.html</value> 
<value>news-side.html</value> 
<value>noticias-topo.html</value> 
<value>noticias-lado.html</value> 
</list> 
</property> 
</bean> 
</beans>
```
#### \* Extrair arquivos do PDF no Dspace:

O comando que faz os Thumbnails e extrai texto dos PDFs é:

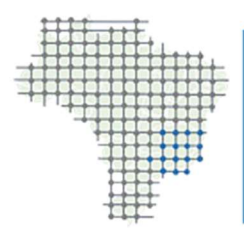

Rede Sudeste de Repositórios Institucionais

/dspace/bin/dspace filter-media

#### \* Atualizar os Índices do Dspace:

/dspace/bin/dspace index-discovery O ideal é não rodar esses comandos como root, mas sim com o usuário que está rodando o tomcat...

#### \* Adicionando campo na busca facetada ou Filtros:

```
Abra o arquivo Messages pt BR.properties no caminho /apache-tomcat-
x.x/webapps/jspui/WEB-INF/classes/Messages_pt_BR.properties 
Inserir as linhas abaixo 
jsp.search.filter.type= Tipo de documento 
jsp.search.facet.refine.type= Tipo documento 
itemlist.dc.type = Tipo de documento 
itemlist.dc.type.* = Tipo de documento 
Em seguida , no /dspace-base/bin/ rodar o seguinte comando: 
              ./dspace index-discovery -f 
              ./dspace/bin/dspace index-discovery -bf 
lembrando que xx é a versão do tomcat q vc está utilizando.
```
#### \* Inserção de imagem/mensagem no painel principal de avisos:

 Para inserção de imagem ou vídeo é necessário que ela esteja no servidor em: /home/dspace/apache-tomcat-7.0.68/webapps/jspui/image

- 1. Logar no sistema como administrador;
- 2. No menu superior direito clicar em: Logado como;
- 3. Selecionar a opção Administrador;
- 4. Novamente no menu superior ir na opção Configurações Gerais;
- 5. Selecionar opção Editar Notícias;
- 6. Selecionar Notícias do Cabeçalho e clicar em editar;
- 7. No campo de texto notícias editar os dados e clicar em salvar.

#### \* Habilitação do plugin para atender a Nuvem de Palavras:

Para habilitar o plugin de nuvem de palavras deve seguir os passos a seguir:

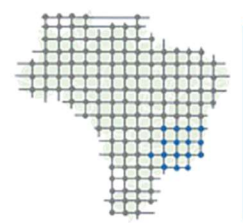

Rede Sudeste de Repositórios Institucionais

 1. Editar o arquivo /dspace/config/spring/api/discovery.xml, neste ponto é feita a configuração do plugin e não a ativação. 1.1 Editar o bean com id tagCloudConfiguration 1.1.1 Descomentar a linha <property name="shouldCenter" value="true"/> 1.1.2 Descomentar a linha <property name="totalTags" value="30"/> 1.1.3 Descomentar a linha <property name="cloudCase" value="Case.PRESERVE\_CASE"/> 1.1.4 Descomentar a linha <property name="randomColors" value="false"/> 1.1.5 Descomentar a linha <property name="cuttingLevel" value="2"/> 2. Editar o arquivo /dspace/config/dspace.cfg, neste ponto é feito a ativação do plugin no dspace. 2.1 Descomentar a linha org.dspace.app.webui.tagcloud.TagCloudProcessor, lembrar de colocar a barra(,/) no final da linha anterior;  $plusin.sequence.org.dspace.plugin.CommunityHomeProcessor = \n$ org.dspace.app.webui.components.RecentCommunitySubmissions,\ org.dspace.app.webui.discovery.SideBarFacetProcessor,\ org.dspace.app.webui.tagcloud.TagCloudProcessor 2.2 Descomentar a linha org.dspace.app.webui.tagcloud.TagCloudProcessor, lembrar de colocar a barra(,/) no final da linha anterior; plugin.sequence.org.dspace.plugin.CollectionHomeProcessor = \ org.dspace.app.webui.components.CollectionItemList,\ org.dspace.app.webui.discovery.SideBarFacetProcessor,\ org.dspace.app.webui.tagcloud.TagCloudProcessor,\ org.dspace.app.webui.components.RecentCollectionSubmission 2.3 Descomentar a linha org.dspace.app.webui.tagcloud.TagCloudProcessor, lembrar de colocar a barra(,/) no final da linha anterior; plugin.sequence.org.dspace.plugin.SiteHomeProcessor = \ org.dspace.app.webui.components.TopCommunitiesSiteProcessor,\ org.dspace.app.webui.components.RecentSiteSubmissions,\ org.dspace.app.webui.discovery.SideBarFacetProcessor,\ org.dspace.app.webui.tagcloud.TagCloudProcessor 3. Deve ser inserido na página home do DSPACE o titulo informando "Nuvem de palavras". Para isso deve ser editado o arquivo /home/dspace/apache-tomcat-7.0.68/webapps/jspui/home.jsp 4. Deve ser editado o arquivo que contem as classes css para a página inicial, para isso deve ser editado o arquivo /home/dspace/apache-tomcat-7.0.68/webapps/jspui/static/css/bootstrap/dspace-theme.css. 5. Efetuar o start do tomcat. Em /home/dspace/apache-tomcat-7.0.68/bin executar o comando ./catalina.sh start 6. Deve ser efetuado a indexação do DSpace. Em /dspace/bin executar ./dspace

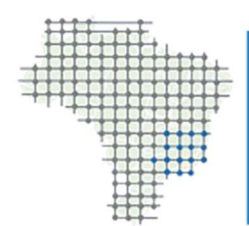

Rede Sudeste de Repositórios Institucionais

index-discovery

#### \* Segue abaixo as medidas tomadas para corrigir as limitações do servidor:

 1) Arquivo de configuração do tomcat : /home/dspace/apache-tomcat-7.0.68/bin/catalina.sh Alterado parâmetro: - JAVA OPTS="-Xmx7168M -XX:MaxPermSize=2560M" ##3/4 da memória física da maquina para o tomcat sendo 1/4 para memória utilizável 2) Aumento do número de conexões no banco de dados Alterado parâmetro: - max\_connection: 300 ##estava setado em 100 conexões 3) Alterado o número de conexões para acesso ao dspace: /dspace/config/dspace.cfg db.maxconnections = 300 ##estava setado em 30 conexões 4) Alterado o servidor smtp para envio de email: /dspace/config/dspace.cfg # SMTP mail server mail.server = 10.67.76.18 porta 25 Obs.: Contato junto ao CTA para liberação no firewall da porta 25 para o referido servidor 5) Remoção dos arquivos de log com data superior a 30 dias /dspace/log/ find /dspace/log/ -mtime +30 -exec rm  $\{\} \setminus;$ find /dspace/log/ -mtime +30 -exec rm -rf  $\{\} \setminus;$  6) Adicionado o arquivo /etc/lograte.d/dspace Manter os últimos 30logs relativos ao dspace.log, checker.log e solr.log Pesquisando uma palavra específica dentro da linha de comando grep -r "Acervo" /home/dspace/apache-tomcat-7.0.68

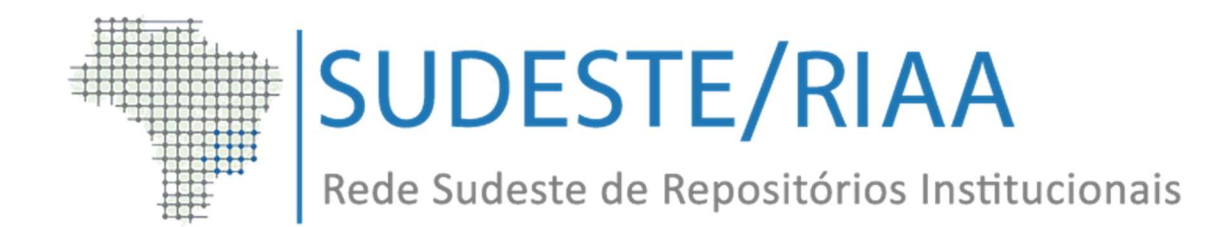

# 3.0 Referências

ARAUJO, Diego Lopes de et al. Tutorial para instalação de repositórios de dados científicos DSpace. São Paulo: USP, 2018. 4 p.

DSPACE. About DSpace. Disponível em: < https://duraspace.org/dspace/about/>. Acesso em: 28 jan. 2020.

DSPACE. Installing DSpace. Disponível em: < https://wiki.lyrasis.org/display/DSDOC6x/Installing+DSpace >. Acesso em: 28 jan. 2020.

LEITE, F. C. L. Como gerenciar e ampliar a visibilidade da informação científica brasileira: repositórios institucionais de acesso aberto. Brasília: IBICT, 2009. 120 p.

LYRASIS. **DSpace 6.x Documentation**. Disponível em: < https://wiki.lyrasis.org/display/DSDOC6x/DSpace+6.x+Documentation> . Acesso em: 28 jan. 2020.

UNIVERSIDADE DE SÃO PAULO. Superintendência de Tecnologia da Informação. Configuração do Apache Tomcat para o DSpace. Disponível em: <http://www.hu.usp.br/wp-content/uploads/sites/46/2018/08/config\_tomcat\_dspace.pdf> . Acesso em: 28 jan. 2020.

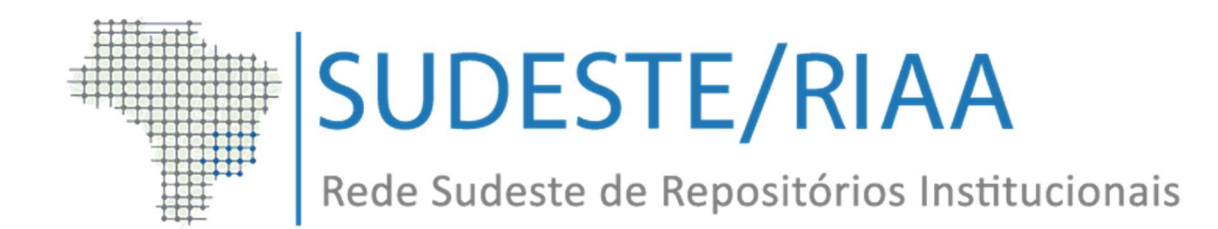

4.0 ANEXO

 $\overline{a}$ 

Configurando o Apache Tomcat para o DSpace<sup>1</sup>

<sup>1</sup> Extraído do documento "USP/Superintendência/Tecnologia da Informação – Configuração do Apache Tomcat para o DSpace". Disponível em: < http://www.hu.usp.br/wpcontent/uploads/sites/46/2018/08/config\_tomcat\_dspace.pdf> . Acesso em: 28 jan. 2020.

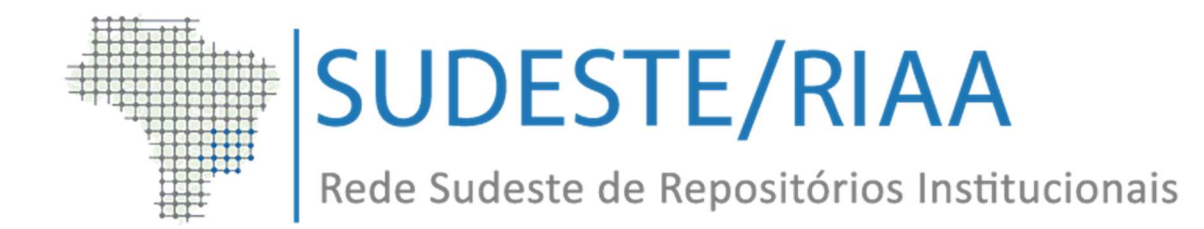

# A) Configurando o Apache Tomcat

Faça o download do código fonte disponível no repositório oficial da Apache Software Foundation. Utilizamos a versão Apache Tomcat 8.x.

http://tomcat.apache.org/download-80.cgi

Descompacte os fonte em algum lugar do seu sistema de arquivos. Todos os arquivos descompactados devem ter como dono o usuário dspace.

#### B) Instalando tomcat como serviço

Em sistemas Debian-like, copie o script a seguir em /etc/init.d com o nome de tomcat8.

```
# cd /etc/init.d
# wget https://git.uspdigital.usp.br/8836848/scripts-
   utils/raw/master/tomcat8
# update-rc.d tomcat8 defaults 
 service tomcat8 start
```
# C) Configurando o DSpace no tomcat

O local de instalação do DSpace é informado no código fonte em arquivo de

configuração. A localização deste arquivo não é a mesma entre as versões de DSpace. Verifique a documentação para ver onde foi instalado seu DSpace.

Deve-se fazer um link em tomcat8/webapps para algumas aplicações DSpace.

```
$ cd <tomcat install dir>/webapps
$ ln -s <dspace install dir>/webapps/solr .
$ ln -s <dspace install dir>/webapps/oai .
-> Escolher a interface com o usuário a ser utilizada (XMLUI ou JSPUI)
$ ln -s <dspace install dir>/webapps/jspui . 
\bigcap$ ln -s <dspace install dir>/webapps/xmlui .
```
#### Reinicie o tomcat

# service tomcat8 restart

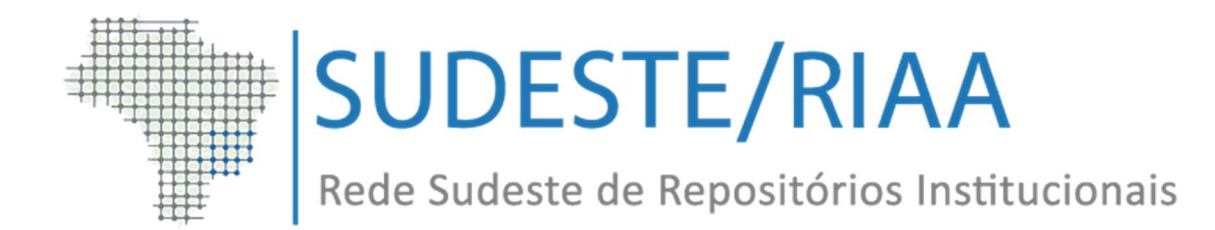

# D) Configurações para disponibilizar DSpace na porta http 80

A instalação padrão do Tomcat, utiliza a porta 8080, para que a sua aplicação DSpace fique disponível na porta padrão http 80, podemos fazer dois tipos diferentes de configurações. A primeira seria alterar as portas padrões do Tomcat e a segunda seria a configuração do Apache HTTP server como proxy para receber as requisições web e encaminhá-las para o Tomcat.

- Alterando a porta padrão do Tomcat

Caso se instale o Apache Tomcat na máquina e não se deseje instalar o Apache Http Server é necessário mudar a porta padrão 8080 do Tomcat para 80.

Abra o arquivo <tomcat install dir>/conf/server.xml e localize a configuração a segir:

```
<Connector port="8080" protocol="HTTP/1.1" 
connectionTimeout="20000"
redirectPort="8443" />
```
#### Alterar para:

```
<Connector port="80" protocol="HTTP/1.1"
connectionTimeout="20000" 
redirectPort="8443" />
```
# - Configuração do Apache HTTP server como proxy

Verifique o arquivo <tomcat install dir>/conf/server.xml se existe a configuração a seguir e se ela está habilitada. Caso faça alterações neste arquivo, reinicie o tomcat.

```
\overline{<!} -- Define an AJP 1.3 Connector on port 8009 -->
<Connector port="8009" protocol="AJP/1.3" redirectPort="8443" />
```
Instale no apache HTTP o módulo jk

# apt-get install libapache2 libapache2-mod-jk

Considerando-se que a máquina seja dedicada a esta única instalação de DSpace, edite o arquivo

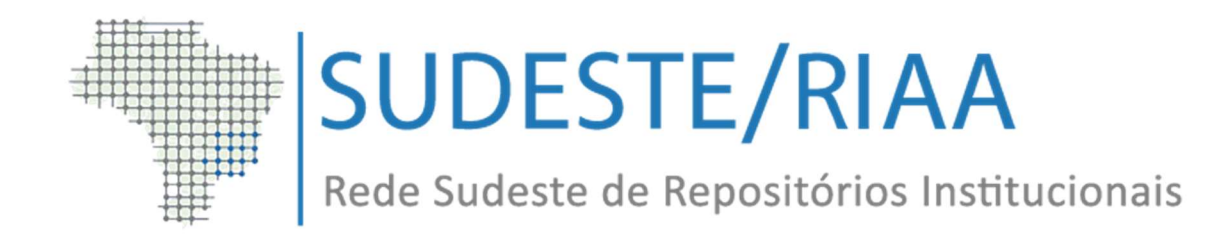

/etc/apache2/sites-available/defaults.conf e adicione as linhas a seguir entre as tags <VirtualHost> e </VirtualHost>

```
<VirtualHost>
...
JkUnMount /metaparser ajp13_worker 
JkUnMount /metaparser/* ajp13_worker
...
<VirtualHost>
```
Reinicie o apache

#### E) Dar acesso de postar a todos os usuário

Caso se queira liberar a postagem de itens para todos os usuários que se autenticarem no DSpace, deve-se criar um grupo com permissão de postagem e atribuí-lo ao usuário no ato da autenticação do usuário.

Esta configuração pode ser feita na configuração do método de autenticação.

No caso da autenticação do tipo "password" deve-se acrescentar uma configuração no arquivo localizado em:

<dspace>/dspace/config/modules/authentication-password.cfg

Abra o arquivo e adicione a seguinte configuração:

login.specialgroup = <grupo com permissão de postagem>

Obs: Caso ainda não se queira que as postagens sejam publicadas diretamente, deve-se fazer o controle através de workflow, a melhor maneira de fazer este controle é criando-se um grupo com o nome que preferir, e inserir permissões de revisor das coleções que se deseje realizar este controle. A permissão de revisor é criada da mesma forma que a permissão de postagem na aba de regras de cada coleção. Ao associar usuários a este novo grupo, os usuários deste grupo passam a receber e-mail para novas postagens e podem liberar ou rejeitar as postagens realizadas.